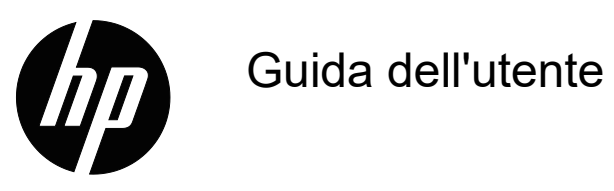

© Copyright 2018 HP Development Company, L.P.

HDMI, il logo HDMI Logo e High-Definition Multimedia Interface sono marchi registrati di HDMI Licensing LLC.

Le informazioni contenute in questo documento sono soggette a cambiamenti senza preavviso. Le uniche garanzie per i prodotti e servizi HP sono presentate nelle dichiarazioni esplicite di garanzia fornite con tali prodotti e servizi. Niente di quanto dichiarato nel presente documento dovrà essere interpretato come garanzia aggiuntiva. HP declina qualsiasi responsabilità per eventuali omissioni o errori tecnici o editoriali contenuti nel presente documento.

#### **Avviso sul prodotto**

Questa guida descrive le funzioni comuni alla maggior parte dei modelli. Per accedere alla guida utente più recente, andare al sito http://www.hp.com/support e selezionare il Paese. Selezionare **Trova il tuo prodotto**, quindi attenersi

alle istruzioni su schermo.

Prima edizione: Maggio 2018

Codice articolo documento: L29829-061

### **Informazioni sulla presente guida**

Questa guida fornisce informazioni sulle funzionalità del monitor, la configurazione e le specifiche tecniche.

- **AVVERTENZA!** Indica una situazione di pericolo che, se non evitata, **potrebbe** comportare la morte o lesioni gravi.
- **ATTENZIONE:** Indica una situazione di pericolo che, se non evitata, **potrebbe** comportare lesioni lievi o moderate.
- **NOTA:** Contiene informazioni aggiuntive che rimarcano o integrano punti importanti del testo principale.
- **SUGGERIMENTO:** Fornisce consigli utili per il completamento di un'attività.

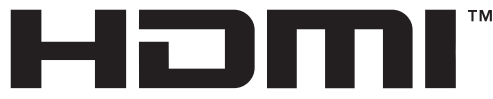

HIGH-DEFINITION MULTIMEDIA INTERFACE Questo prodotto integra tecnologia HDMI.

# **Indice**

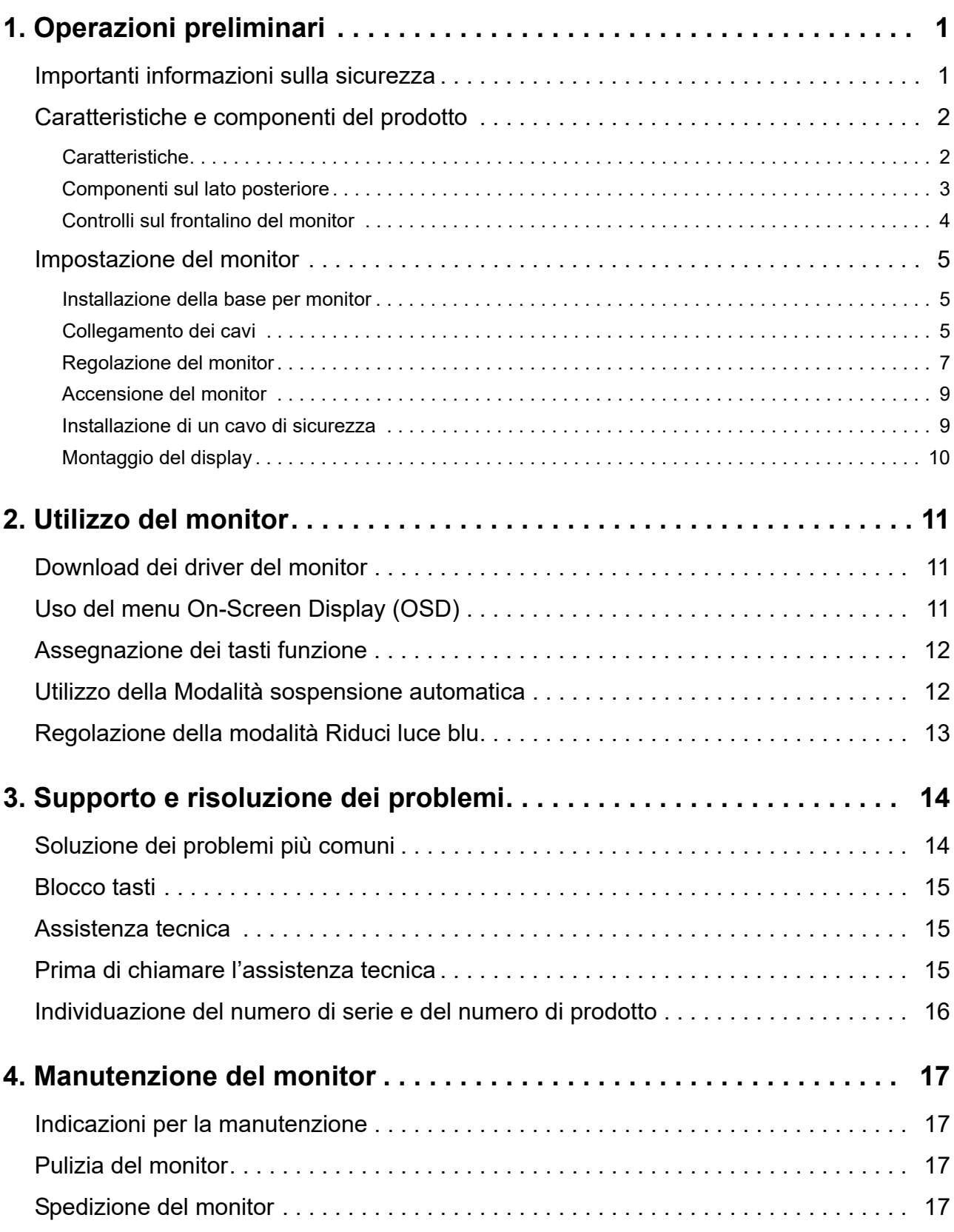

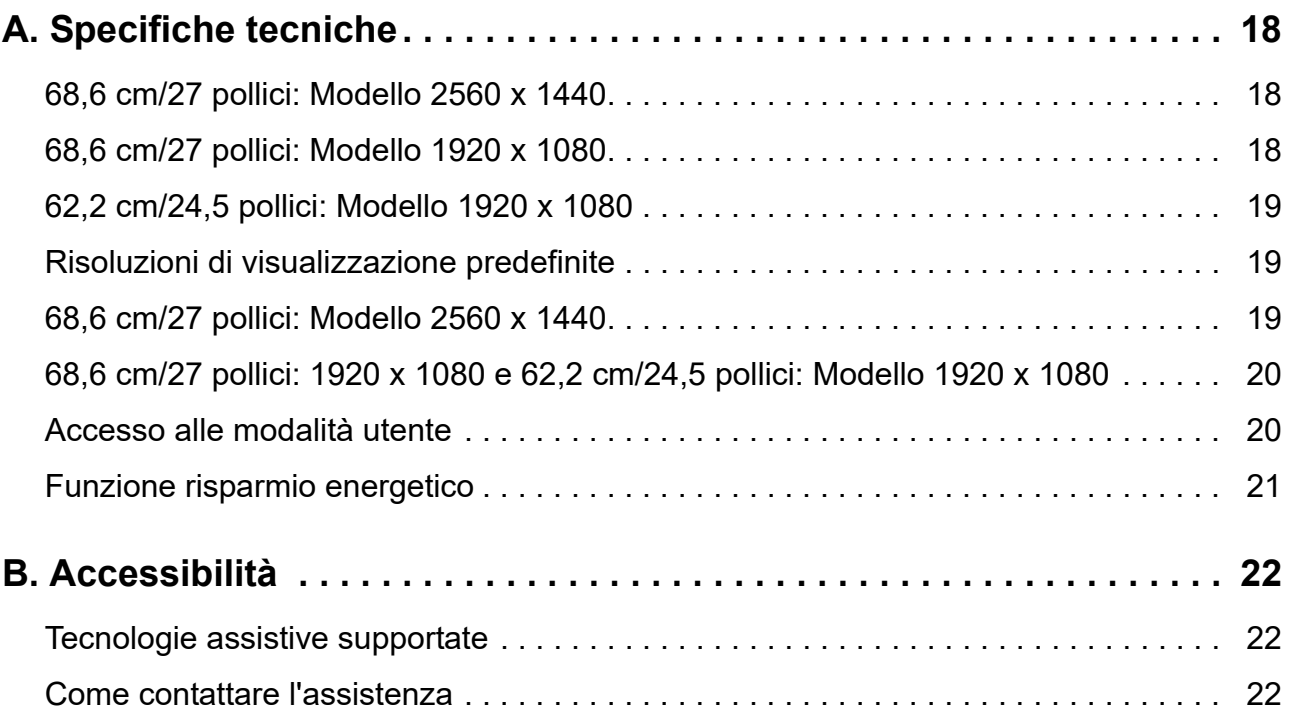

## <span id="page-5-0"></span>**1. Operazioni preliminari**

#### <span id="page-5-1"></span>**Importanti informazioni sulla sicurezza**

Con il monitor viene fornito un cavo di alimentazione CA. Se si usa un altro cavo, utilizzare esclusivamente una sorgente di alimentazione e un tipo di collegamento adatti al monitor. Per informazioni sul set del cavo di alimentazione corretto da utilizzare per il monitor, fare riferimento a *Avvisi sul Prodotto* fornito con il kit di documentazione.

A **AVVERTENZA!** Per ridurre il rischio di scosse elettriche o danni all'apparecchiatura:

- Collegare il cavo di alimentazione a una presa CA che sia sempre facilmente accessibile.
- Per scollegare completamente il computer dalla sorgente di alimentazione, staccare il cavo di alimentazione dalla presa CA.
- Se la spina del cavo di alimentazione è tripolare, inserirla in una presa tripolare con messa a terra. Non disattivare il contatto di terra del cavo di alimentazione collegando, ad esempio, un adattatore bipolare, in quanto svolge un'importante funzione di sicurezza.

Per la propria sicurezza, non appoggiare nulla sopra i cavi. Sistemarli in modo che non possano essere calpestati accidentalmente.

Per ridurre il rischio di gravi lesioni, leggere la *Guida alla sicurezza e al comfort*. Descrive come organizzare l'ambiente di lavoro, la postura, e le sane abitudini per la salute e il lavoro degli utenti del computer; inoltre fornisce importanti informazioni sulla sicurezza dei prodotti elettrici e meccanici. Questa guida è disponibile all'indirizzo http://www.hp.com/ergo.

**ATTENZIONE:** Per la protezione del monitor e del computer, collegare tutti i cavi di alimentazione del computer e delle relative periferiche (monitor, stampante, scanner) ad uno stabilizzatore di tensione, ad esempio una ciabatta alimentata o un gruppo di continuità. Non tutte le ciabatte alimentate forniscono protezione contro gli sbalzi di tensione; le ciabatte devono essere specificamente etichettate come aventi questa capacità. Utilizzare ciabatte alimentate il cui produttore preveda la sostituzione dell'apparecchiatura collegata in caso di danni prodotti da sbalzi di tensione.

Utilizzare attrezzature di dimensioni appropriate e corrette per supportare correttamente il monitor LCD HP.

AVVERTENZA! I monitor LCD posizionati in modo inappropriato su credenze, librerie, ripiani, scrivanie, altoparlanti, casse o carrelli possono ribaltarsi e causare lesioni personali.

Usare cautela nell'orientare tutti i cavi collegati al monitor LCD in modo che non possano essere tirati, afferrati o siano di inciampo.

Verificare che l'amperaggio totale delle apparecchiature collegate alla presa CA non superi l'amperaggio corrente della presa, e che l'amperaggio totale delle apparecchiature collegate al cavo non superi quello del cavo. Leggere la targhetta relativa all'alimentazione per determinare l'amperaggio (AMP o A) dei singoli dispositivi.

Installare il monitor in prossimità di una presa CA facilmente accessibile. Per scollegare il monitor, afferrare la spina saldamente ed estrarla dalla presa CA. Non scollegare il monitor tirando il cavo.

Non far cadere il monitor né collocarlo su superfici instabili.

**NOTA:** Questo prodotto è adatto per l'intrattenimento. Si consiglia di posizionare il monitor in un ambiente luminoso controllato per evitare interferenze da parte delle superfici luminose e lucenti nelle vicinanze le quali potrebbero causare riflessi di disturbo della schermata.

### <span id="page-6-0"></span>**Caratteristiche e componenti del prodotto**

#### <span id="page-6-1"></span>**Caratteristiche**

Questo prodotto è un display Freesync AMD, che consente di giocare su computer giochi con performance fluide, reattive e senza intoppi ogni qual volta cambia l'immagine a schermo. La sorgente esterna collegata al display deve avere installato il driver Freesync.

La tecnologia Freesync di AMD è progettata per eliminare blocchi e incertezze in giochi e video bloccando il tasso di aggiornamento del display al frame rate della scheda grafica. Controllare le capacità specifiche del componente o del sistema con il produttore.

- **IMPORTANTE:** Occorrono display con AMD Radeon Graphics e/o compatibili AMD A-Series APU con tecnologia DisplayPort/HDMI Adaptive-Sync. Occorre driver AMD 15.11 Crimson (o superiore) per supportare FreeSync su HDMI.
- **X NOTA:** I tassi di aggiornamento adattivi variano a seconda del display. Maggiori informazioni sono disponibili all'indirizzo www.amd.com/freesync.

Per abilitare FreeSync sul diplay, premere il pulsante Menu sul monitor per aprire il menu OSD. Fare clic su **Controllo colore**, poi su **Modalità di visualizzazion**e e quindi su **Gaming-FreeSyncTM**.

Questa guida descrive le funzionalità dei seguenti monitor:

- Schermo con area di visualizzazione diagonale pari a 68,58 cm (27 pollici) e risoluzione 2560 x 1440 e supporto a pieno schermo per le risoluzioni inferiori; include ridimensionamento personalizzato per una dimensione massima delle immagini, preservando nel contempo le proporzioni originali
- Schermo con area di visualizzazione diagonale pari a 68,58 cm (27 pollici) e risoluzione 1920 x 1080 e supporto a pieno schermo per le risoluzioni inferiori; include ridimensionamento personalizzato per una dimensione massima delle immagini, preservando nel contempo le proporzioni originali
- Schermo con area di visualizzazione diagonale pari a 62,2 cm (25 pollici) e risoluzione 1920 x 1080 e supporto a pieno schermo per le risoluzioni inferiori; include ridimensionamento personalizzato per una dimensione massima delle immagini, preservando nel contempo le proporzioni originali

Il monitor presenta le seguenti caratteristiche:

- Pannello antiriflesso con retroilluminazione a LED
- Angolo di visualizzazione ampio per consentire la visione dello schermo da seduti o in piedi, oppure lateralmente da lato a lato
- Capacità di inclinazione
- Capacità di ruotare l'orientamento del display da orizzontale a verticale
- Possibilità di regolare rotazione e altezza
- Supporto rimovibile per soluzioni di montaggio flessibili della testa del display
- Ingresso video DP (DisplayPort)
- Ingresso video HDMI (High-definition Multimedia Interface)
- Cuffie audio/ jack uscita line variabile
- Funzionalità plug and play, se supportata dal sistema operativo in uso
- Attacco per cavo di sicurezza sul retro del monitor per cavo di sicurezza opzionale
- Regolazioni OSD in diverse lingue per la semplificazione dell'impostazione e l'ottimizzazione dello schermo
- Protezione dalla copia HDCP (High-bandwidth Digital Content Protection) su tutti gli ingressi digitali
- Funzione di risparmio energetico per soddisfare i requisiti in materia di ridotto consumo energetico
- **<sup>22</sup> NOTA:** Per informazioni sulla sicurezza e sulle normative, consultare l'Avviso sul prodotto fornito nel kit della documentazione. Per individuare gli aggiornamenti alla guida dell'utente del prodotto, andare al sito http://www.hp.com/support per scaricare le versioni più recenti dei programmi e dei driver HP.

#### <span id="page-7-0"></span>**Componenti sul lato posteriore**

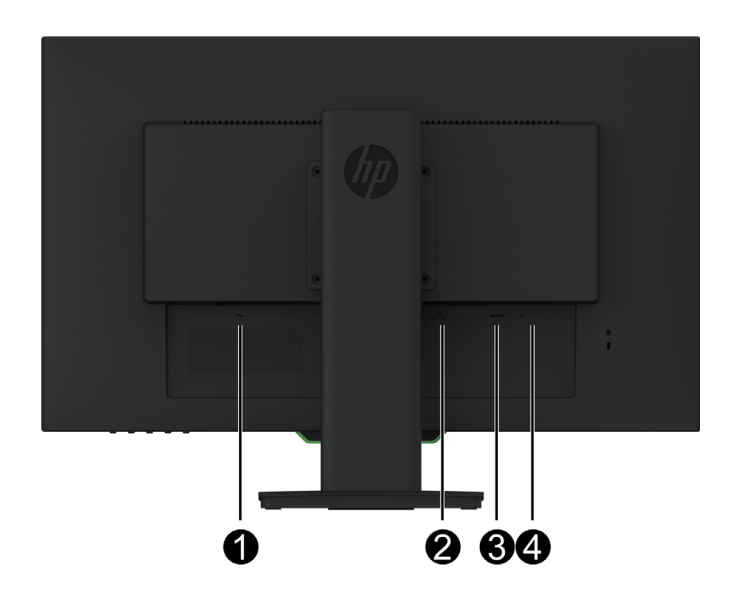

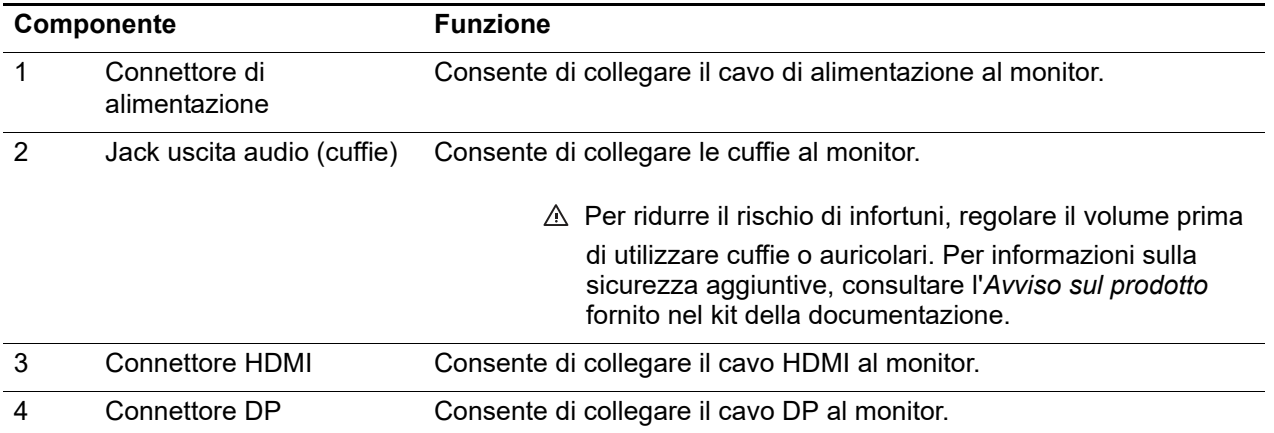

### <span id="page-8-0"></span>**Controlli sul frontalino del monitor**

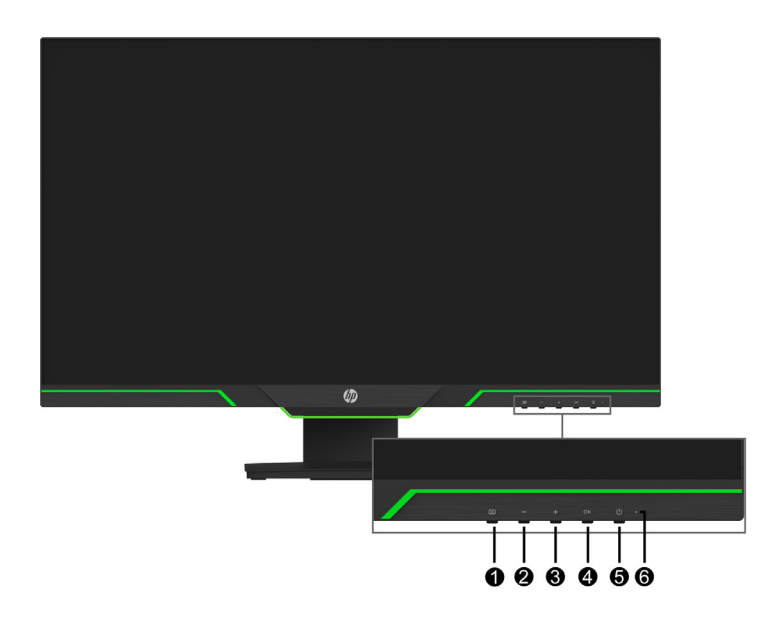

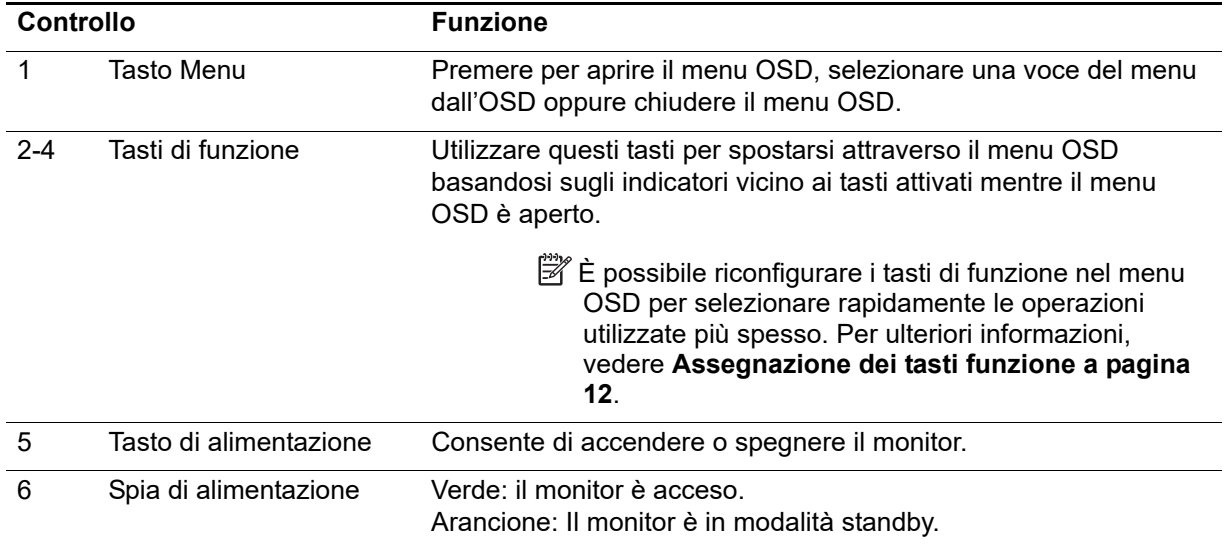

### <span id="page-9-0"></span>**Impostazione del monitor**

#### <span id="page-9-1"></span>**Installazione della base per monitor**

- **ATTENZIONE:** Non toccare la superficie dello schermo LCD. La pressione dello schermo potrebbe comportare disuniformità dei colori o cattivo orientamento dei cristalli liquidi. In tal caso, lo schermo potrebbe non ritornare alle condizioni normali.
- **NOTA:** Il supporto è fissato alla testa del monitor al momento della spedizione dalla fabbrica. Il monitor è in verticale quando viene estratto dalla confezione. Per posizionarlo in orizzontale, ruotare il supporto di 90°.

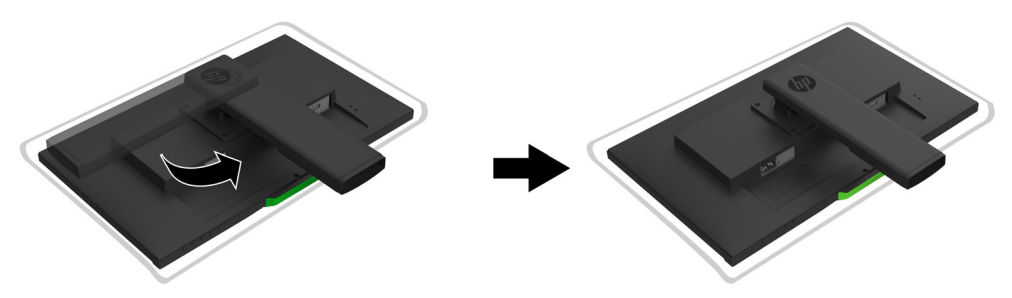

- 1. Collocare il monitor con lo schermo rivolto verso il basso su una superficie piatta e pulita.
- 2. Inserire la base del supporto completamente nel supporto.
- 3. Sollevare la maniglia con la vite sul retro della base e stringere completamente la vite.
- 4. Appiattire la maniglia con la vite posizionandola nella rientranza.

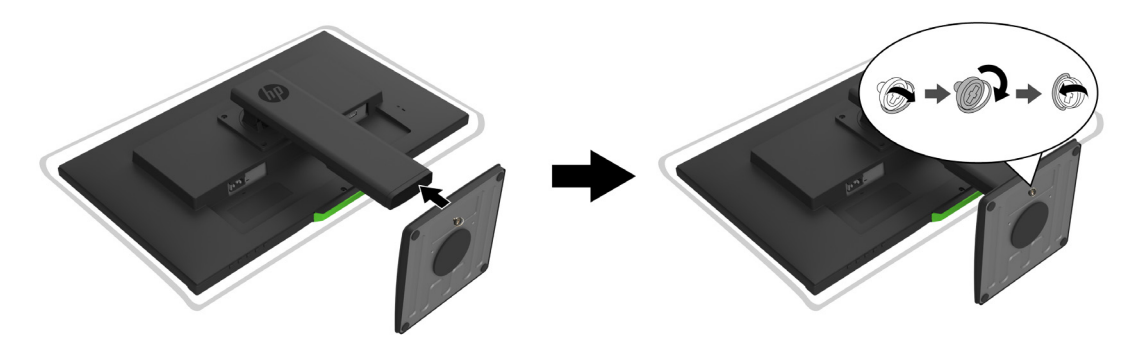

#### <span id="page-9-3"></span><span id="page-9-2"></span>**Collegamento dei cavi**

- **NOTA:** Il monitor viene fornito con determinati cavi. Non tutti i cavi mostrati in questa sezione sono forniti in dotazione con il monitor.
	- 1. Ubicare il monitor vicino al computer, in una posizione adatta e ben ventilata.
	- 2. Collegare un cavo video.
- **NOTA:** Il monitor determinerà automaticamente quali sono gli ingressi con segnali video validi. Gli ingressi possono essere selezionati accedendo al menu **Controllo ingresso** (OSD).

• Collegare un'estremità del cavo HDMI al connettore HDMI sul retro del monitor e l'altra estremità al connettore HDMI presente sul dispositivo sorgente.

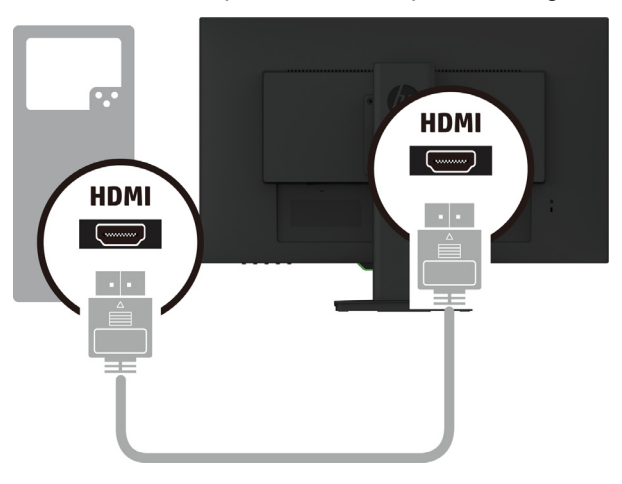

• Collegare un'estremità del cavo DP al connettore DP sul retro del monitor e l'altra estremità al connettore DP presente sul dispositivo sorgente.

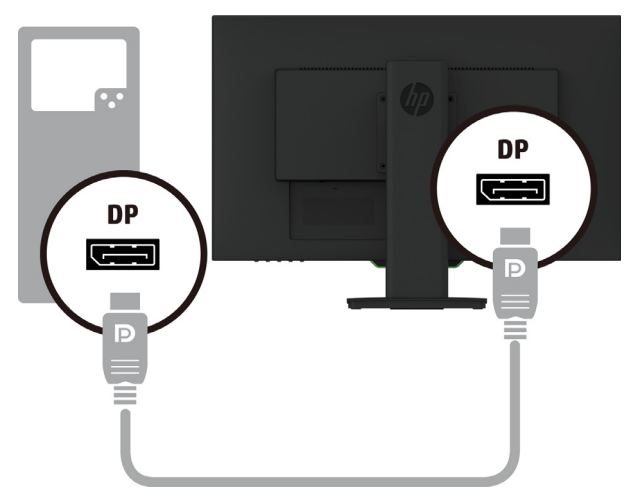

3. Collegare un'estremità del cavo di alimentazione al monitor e l'altra estremità a una presa elettrica CA con messa a terra.

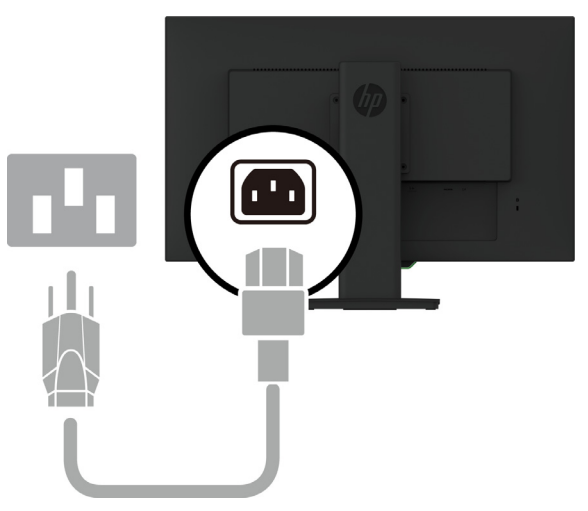

AVVERTENZA! Per ridurre il rischio di scosse elettriche o danni all'apparecchiatura:

Non disattivare il collegamento a terra del cavo di alimentazione. Il terminale di messa a terra svolge un'importante funzione di sicurezza. Collegare il cavo di alimentazione a una presa CA (provvista del terminale di messa a terra) facilmente accessibile in ogni momento.

Per scollegare completamente l'apparecchiatura dalla sorgente di alimentazione, staccare il cavo di alimentazione dalla presa CA.

Per la propria sicurezza, non appoggiare nulla sopra i cavi. Sistemarli in modo che non possano essere calpestati accidentalmente. Non tirare i cavi. Per staccare il cavo di alimentazione dalla presa CA, afferrarlo per la spina.

#### <span id="page-11-0"></span>**Regolazione del monitor**

1. Inclinare il display in avanti o indietro per posizionarlo ad un livello ottimale per gli occhi.

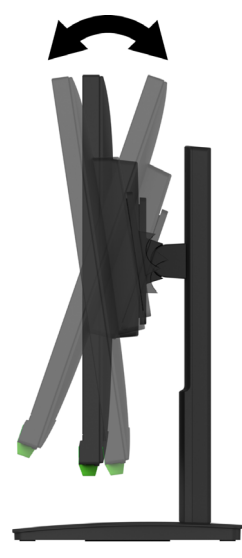

2. Ruotare il display a sinistra o a destra per l'angolo di visualizzazione migliore.

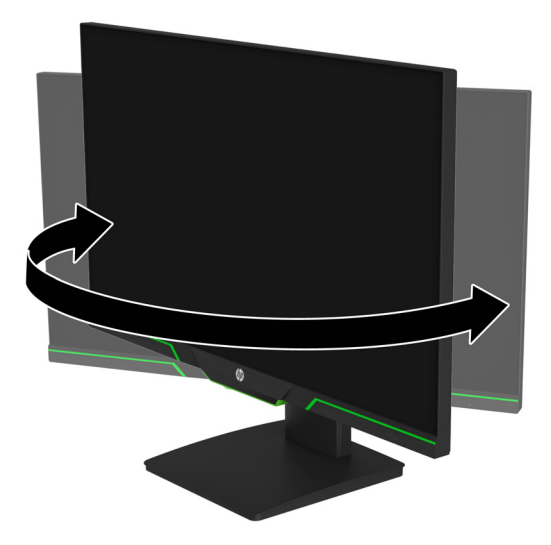

3. Regolare l'altezza del monitor su una posizione comoda per la propria posizione di lavoro. Il bordo del frontalino superiore del monitor non deve essere superare il livello degli occhi. Un monitor posizionato in basso e inclinato può essere più comodo per utenti che portano lenti

correttive. Il monitor deve essere riposizionato regolando la propria postura di lavoro durante la giornata lavorativa.

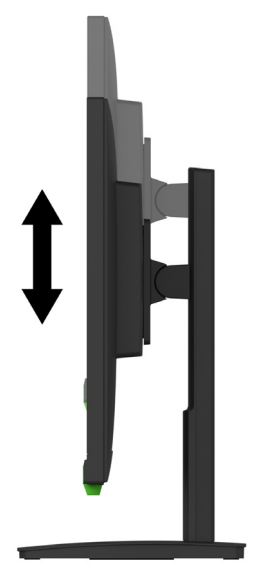

- 4. È possibile ruotare l'orientamento del display da orizzontale a verticale per adattarsi alle proprie necessità.
	- a Regolare il monitor alla massima altezza e inclinare il display completamente all'indietro.
	- b Ruotare il display in senso orario di 90° da orizzontale a verticale.

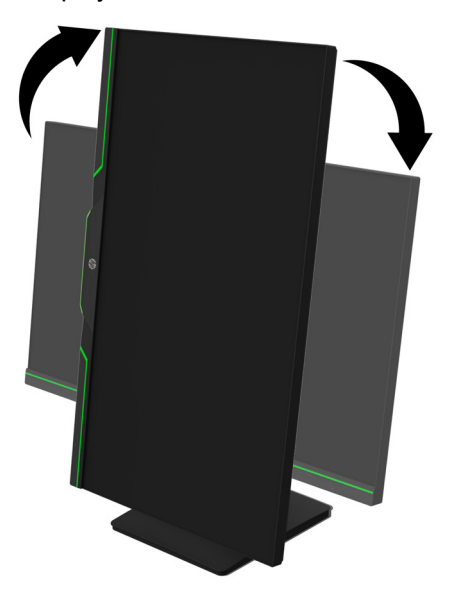

- A **ATTENZIONE:** Se il monitor non è sollevato e reclinato completamente durante la rotazione, l'angolo in basso a destra del display entrerà in contatto con la base danneggiando potenzialmente il monitor.
- **NOTA:** Per visualizzare le informazioni sullo schermo in verticale, è possibile installare il software HP Display Assistant dal sito web di HP.

### <span id="page-13-0"></span>**Accensione del monitor**

- 1. Premere il tasto di alimentazione del computer per accenderlo.
- 2. Premere il tasto di alimentazione sulla parte inferiore del monitor per accenderlo.

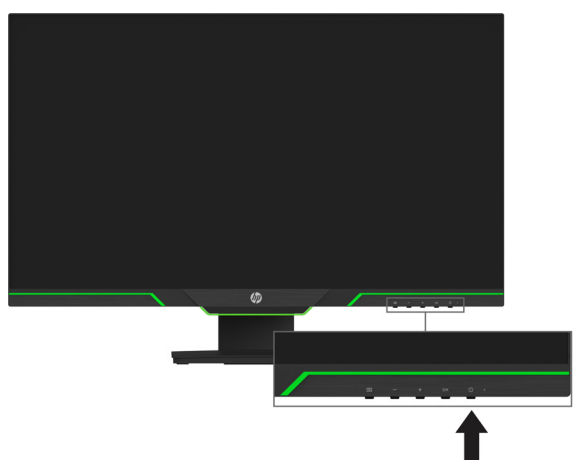

Quando il monitor è acceso, viene visualizzato un messaggio di stato del monitor per cinque secondi. Il messaggio indica l'ingresso del segnale attivo corrente, lo stato dell'impostazione di accensione/spegnimento automatica della sorgente (On oppure Off; è impostata su ON per impostazione predefinita), le impostazioni predefinite correnti della risoluzione dello schermo e le impostazioni predefinite consigliate per la risoluzione dello schermo.

Il monitor esegue la scansione automatica degli input di segnale per trovare un ingresso attivo e utilizza tale input per lo schermo.

- **ATTENZIONE:** Se viene visualizzata la stessa immagine statica per un tempo consecutivo di 12 o più ore, è possibile che il monitor subisca danni da burn-in. Per evitare questo inconveniente, occorre attivare un programma salvaschermo o spegnere il monitor quando non viene utilizzato per un tempo prolungato. La ritenzione dell'immagine è una condizione che può verificarsi su tutti i monitor LCD. I monitor con immagine persistente non sono coperti dalla garanzia HP.
- **NOTA:** Se la pressione del tasto di alimentazione non sortisce alcun effetto, potrebbe essere abilitata la funzione Blocco tasto di alimentazione. Per disattivare questa funzione, tenere premuto il tasto di accensione per 10 secondi.
- **NOTA:** È possibile disabilitare il LED di alimentazione nel menu OSD. Premere il tasto Menu sotto al monitor, quindi selezionare **Controllo alimentazione** > **LED alimentazione** > **Spento**.

#### <span id="page-13-1"></span>**Installazione di un cavo di sicurezza**

È possibile fissare il monitor ad un oggetto fisso con una chiusura con cavo opzionale disponibile presso HP.

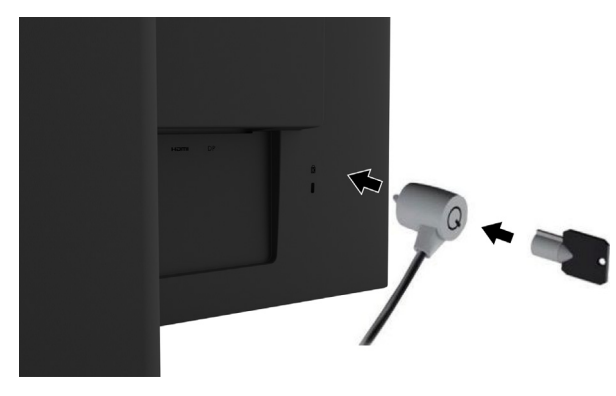

#### <span id="page-14-0"></span>**Montaggio del display**

È possibile fissare il monitor ad una parete, a un braccio snodabile o ad un altro impianto di montaggio.

**NOTA:** Questo apparecchio è concepito per essere sostenuto da una staffa di montaggio a parete certificata UL o CSA.

Se il monitor è certificato TCO, il cavo di alimentazione inserito nella testa del display deve essere un cavo di alimentazione schermato. L'uso di un cavo di alimentazione schermato soddisfa i criteri di certificazione TCO per i monitor. Per informazioni sui requisiti TCO, accedere a www.tcodevelopment.com.

A **ATTENZIONE:** Il monitor supporta fori di montaggio da 100 mm secondo lo standard industriale VESA. Per collegare una soluzione di montaggio del monitor realizzata da terzi, è necessario disporre di quattro viti da 4 mm con passo della filettatura 0,7 e lunghezza 10 mm. Non utilizzare viti più lunghe in quanto potrebbero danneggiare il monitor. È importante verificare che la soluzione di montaggio utilizzata sia conforme allo standard VESA e che sia in grado di sostenere il peso del monitor. Per ottenere le migliori prestazioni, è importante utilizzare i cavi di alimentazione e video forniti con il monitor.

#### **Rimozione del supporto per monitor**

È possibile rimuovere il monitor dal supporto per installarlo su una parete, un braccio snodabile o un altro impianto di montaggio.

A **ATTENZIONE:** Prima di iniziare a smontare il monitor, verificare che sia spento e che tutti i cavi siano stati scollegati.

- 1. Scollegare e rimuovere tutti i cavi dal monitor.
- 2. Appoggiare il monitor rivolto verso il basso su una superficie piana coperta con un panno pulito e asciutto.
- 3. Rimuovere le quattro viti dai fori VESA situati sul retro del monitor.

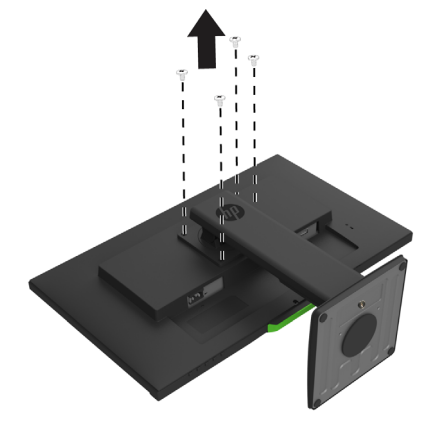

#### **Fissaggio della staffa di montaggio VESA**

Installare la piastra di montaggio a parete o ruotare il braccio prescelto utilizzando le quattro viti rimosse dai fori VESA sul retro del monitor.

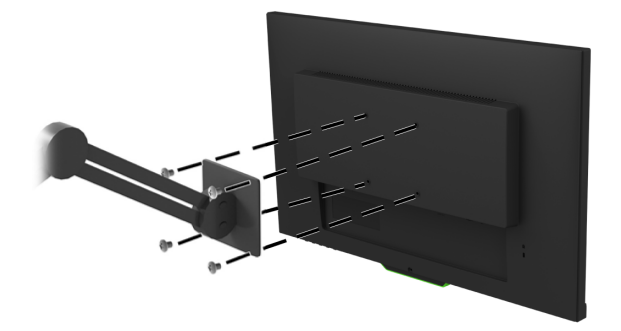

## <span id="page-15-0"></span>**2. Utilizzo del monitor**

### <span id="page-15-1"></span>**Download dei driver del monitor**

È possibile scaricare la versione più recente dei file .INF e .ICM dal sito web di supporto dei monitor HP.

- 1. Andare al sito http://www.hp.com/support.
- 2. Seleziona **Trova il tuo prodotto**.
- 3. Seguire le istruzioni visualizzate per scaricare il software.

### <span id="page-15-2"></span>**Uso del menu On-Screen Display (OSD)**

Utilizzare il menu OSD per regolare l'immagine su schermo del monitor in base alle preferenze. È possibile accedere e apportare regolazioni al menu OSD mediante i tasti situati nella parte inferiore del frontalino del monitor.

Per accedere al menu OSD ed effettuare le regolazioni, procedere come segue:

- 1. Se il monitor non è ancora acceso, premere il tasto di alimentazione per accendere il monitor.
- 2. Per accedere al menu OSD, premere uno dei quattro pulsanti sul frontalino per attivare i pulsanti. Quindi premere il tasto Menu per aprire l'OSD.
- 3. Utilizzare i tre tasti funzione per spostarsi, selezionare e regolare le selezioni del menu. Le etichette del pulsante a schermo variano a seconda di quale menu o sottomenu è attivo.

Nella seguente tabella sono elencati i comandi del menu OSD.

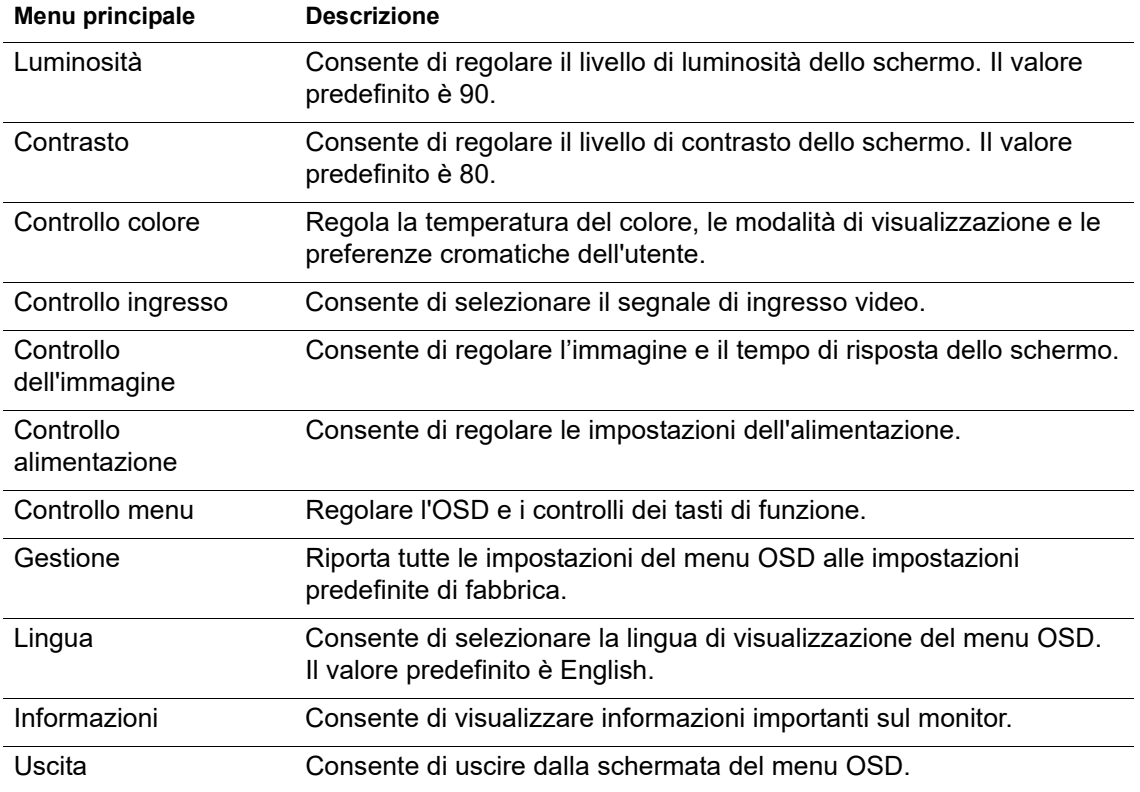

### <span id="page-16-2"></span><span id="page-16-0"></span>**Assegnazione dei tasti funzione**

Premendo uno dei quattro tasti funzione sul frontalino anteriore si attivano i tasti e, sullo schermo, sono visualizzate i pulsanti. Le icone e le funzioni dei tasti delle impostazioni predefinite sono illustrate di seguito.

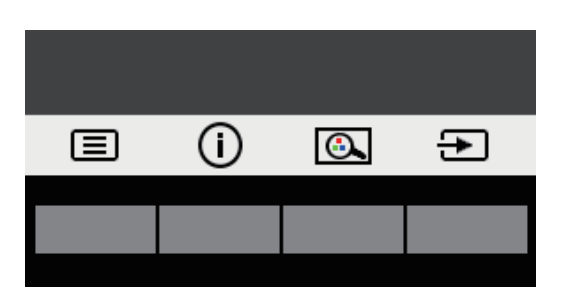

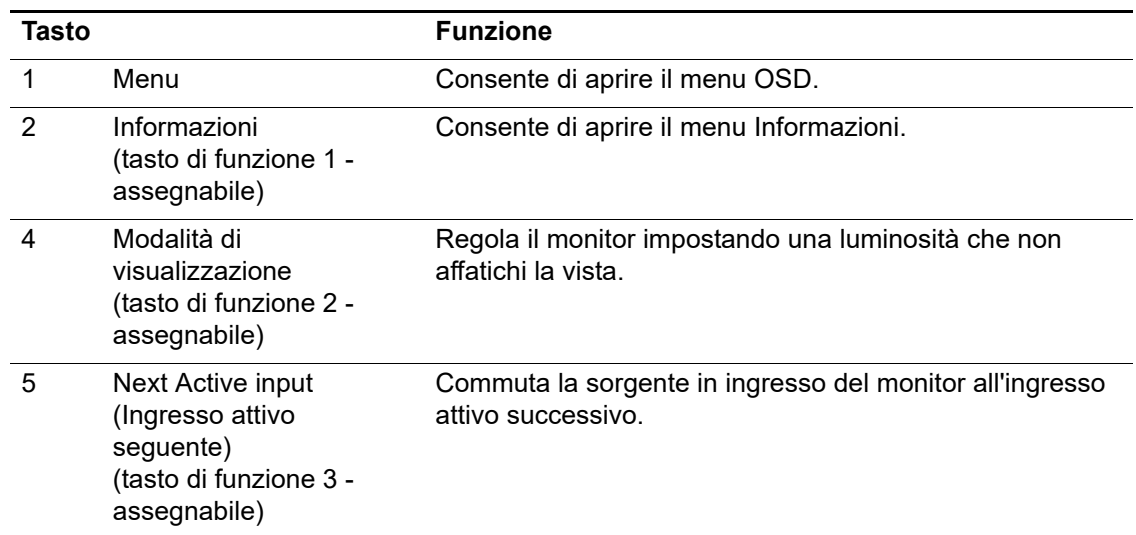

È possibile ripristinare i valori predefiniti dei tasti funzione affinché all'attivazione dei tasti sia possibile accedere rapidamente alle voci di menu comunemente utilizzate.

Per assegnare i tasti funzione:

- 1. Premere uno dei quattro tasti sul frontalino per attivarli, quindi premere il tasto Menu per aprire il menu OSD.
- 2. Nel menu OSD, selezionare **Controllo menu** > **Assegna pulsanti**, quindi selezionare una delle opzioni disponibili per il tasto che si desidera assegnare.
- **NOTA:** È possibile assegnare solo i tre tasti funzione. Non è possibile assegnare nuovamente il tasto **Menu** o il tasto di alimentazione.

### <span id="page-16-1"></span>**Utilizzo della Modalità sospensione automatica**

Questo monitor supporta un'opzione dell'OSD denominata Modalità di sospensione automatica che consente di attivare o disattivare uno stato di alimentazione ridotta del display. Quando si attiva Modalità sospensione automatica (abilitata per impostazione predefinita), il monitor entra in uno stato di alimentazione ridotta quando il PC host segnala la modalità di basso consumo energetico (assenza di segnale di sincronizzazione orizzontale o verticale).

Quando si entra in questo stato di alimentazione ridotta (modalità sospensione), lo schermo del monitor appare vuoto, la retroilluminazione si spegne e l'indicatore del LED di alimentazione diventa giallo. In questo stato di alimentazione ridotto, il monitor riceve meno di 0,5 W di alimentazione. Il monitor esce dalla modalità di sospensione quando il PC host invia un segnale di attivazione al monitor (ad esempio, se l'utente attiva il mouse o la tastiera).

È possibile disabilitare la modalità Sospensione automatica nel menu OSD. Premere uno dei quattro tasti di funzione sul frontalino per attivarli, quindi premere il tasto Menu per aprire il menu OSD.

- 1. Nell'OSD, selezionare **Controllo alimentazione**.
- 2. Selezionare **Modalità sospensione automatica.**
- 3. Selezionare **Spento**.

### <span id="page-17-0"></span>**Regolazione della modalità Riduci luce blu**

È possibile ridurre l'esposizione degli occhi alla luce blu emessa dal display riducendone l'emissione. Il monitor dispone di un'impostazione che consente di ridurre l'emissione di luce blu e creare un'immagine più rilassante e meno stimolante durante la lettura dei contenuti sullo schermo. Per regolare il monitor con una luce più comoda, agire come segue.

- 1. Premere il tasto Modalità di visualizzazione.
- 2. Selezionare l'impostazione desiderata:
	- **Riduci luce blu**: certificato TUV Consente di ridurre la luce blu per una maggiore comodità degli occhi
	- **Notte**: Consente di regolare la luce blu minima e ridurre gli effetti sul sonno
	- **Lettura**: Consente di ottimizzare la luce blu e la luminosità per la visualizzazione all'interno
- 3. Selezionare **Salvare e ritorno** per salvare le impostazioni e chiudere il menu **Modalità di visualizzazione**. Selezionare **Annulla** se non si desidera salvare l'impostazione.
- 4. Selezionare **Uscita** da Menu principale.
- **AVVERTENZA:** Per ridurre il rischio di gravi lesioni, leggere la *Guida alla sicurezza e al comfort*. Descrive l'impostazione corretta dell'ambiente di lavoro e fornisce le linee guida di postura e abitudini lavorative che aumentino il comfort e riducano i rischi di infortuni. Fronisce inoltre informazioni sulla sicurezza elettrica e meccanica. Questa guida è disponibile all'indirizzo http://www.hp.com/ergo.

# <span id="page-18-0"></span>**3. Supporto e risoluzione dei problemi**

## <span id="page-18-1"></span>**Soluzione dei problemi più comuni**

Nella tabella seguente sono elencati i possibili problemi, la causa possibile dei singoli problemi e le soluzioni consigliate.

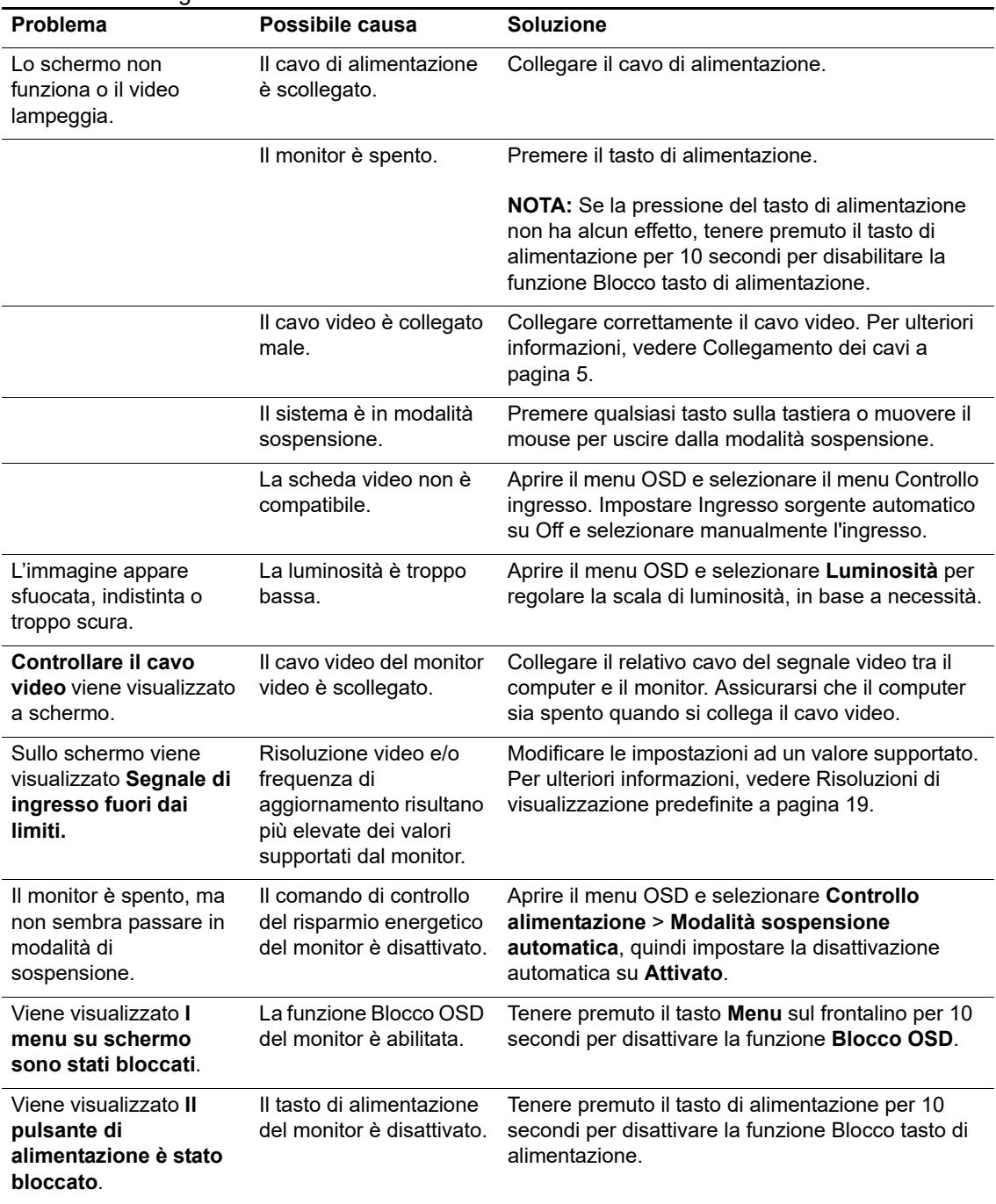

### <span id="page-19-0"></span>**Blocco tasti**

Tenendo premuto il tasto d'alimentazione o il tasto Menu per dieci secondi si blocca la funzionalità di quei tasti. È possibile ripristinare le funzionalità tenendo nuovamente premuto i tasti per dieci secondi.

Eseguire la funzionalità di blocco solo quando il monitor è acceso, con l'indicazione di un segnale attivo e l'OSD disattivato.

#### <span id="page-19-1"></span>**Assistenza tecnica**

Per ulteriori informazioni sull'utilizzo e la regolazione del monitor, andare al sito http://www.hp.com/support. Selezionare **Trova il tuo prodotto**, quindi attenersi alle istruzioni su schermo.

Qui è possibile:

- Chattare on-line con un tecnico HP
- **NOTA:** Se le chat di supporto tecnico non sono disponibili in una determinata lingua, utilizzare quelle in inglese.
	- Localizzare un centro di assistenza HP

### <span id="page-19-2"></span>**Prima di chiamare l'assistenza tecnica**

Se non si è in grado di risolvere un problema con l'aiuto dei consigli presentati in questo capitolo, è necessario rivolgersi all'assistenza tecnica. Al momento della chiamata, tenere a disposizione i seguenti dati:

- Numero di modello del monitor
- Numero di serie del monitor
- Data di acquisto riportata in fattura
- Condizioni nelle quali si è verificato il problema
- Messaggi di errore ricevuti
- Configurazione hardware
- Nome e versione dell'hardware e del software che si stanno utilizzando

## <span id="page-20-0"></span>**Individuazione del numero di serie e del numero di prodotto**

Il numero di serie e il numero di prodotto si trovano sull'etichetta affissa sul retro del monitor. Questi dati vanno comunicati ad HP per qualsiasi richiesta di assistenza.

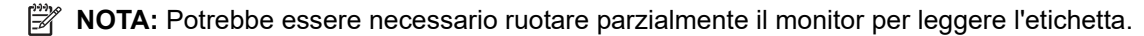

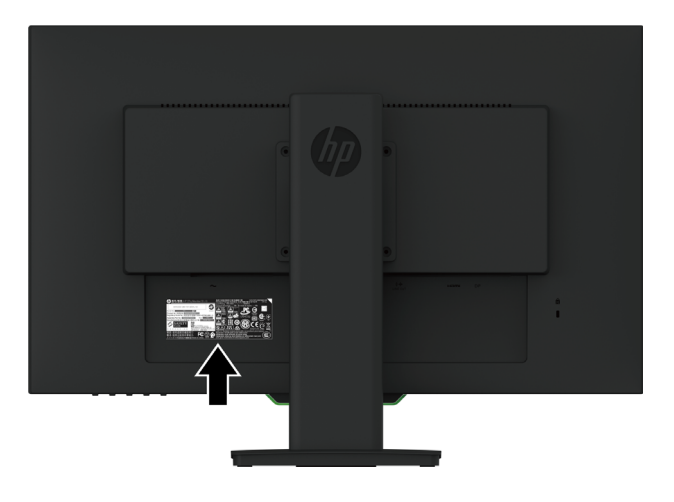

## <span id="page-21-0"></span>**4. Manutenzione del monitor**

### <span id="page-21-1"></span>**Indicazioni per la manutenzione**

- Evitare di aprire l'involucro del monitor o di riparare personalmente il prodotto. Effettuare solo le regolazioni indicate nelle istruzioni di funzionamento. Se il monitor non funziona correttamente o ha subìto danni o cadute, contattare un concessionario, rivenditore o centro assistenza autorizzati HP.
- Utilizzare solo l'alimentazione e le connessioni adatte per questo monitor, indicate sull'etichetta/sulla targhetta del monitor.
- Spegnere il monitor quando non è in funzione. È possibile aumentare significativamente la durata del monitor utilizzando uno screen saver e spegnendo il monitor quando non è in funzione.
- **NOTA:** I monitor con "immagine persistente" non sono coperti dalla garanzia HP.
	- Gli alloggiamenti e le cavità dell'involucro servono a favorire la ventilazione. Tali aperture non devono essere né bloccate né coperte. Evitare di introdurre oggetti di qualsiasi tipo negli alloggiamenti dell'involucro o in altre cavità.
	- Il monitor deve stare in un'area ben ventilata, lontano da luce, calore o umidità eccessiva.
	- Per rimuovere il supporto del monitor, appoggiare il monitor rivolto verso il basso su una superficie morbida per evitare di graffiarlo, rovinarlo o romperlo.

#### <span id="page-21-2"></span>**Pulizia del monitor**

- 1. Spegnere il monitor e scollegare l'alimentazione del computer staccando il cavo di alimentazione dalla presa CA.
- 2. Spolverare il monitor strofinando lo schermo e l'involucro con un panno morbido antistatico pulito.
- 3. Per esigenze di pulizia più complesse, utilizzare una miscela di acqua e alcool isopropilico 50/50.
- **ATTENZIONE:** Spruzzare il detergente su un panno e utilizzare il panno inumidito per strofinare delicatamente la superficie dello schermo. Non spruzzare mai il detergente direttamente sulla superficie dello schermo. Potrebbe infiltrarsi dietro la mascherina e danneggiare l'elettronica.
- **ATTENZIONE:** Non utilizzare detergenti che contengono sostanze a base di petrolio, come benzene, diluenti o altre sostanze volatili per pulire lo schermo o l'alloggiamento del monitor. Questi prodotti chimici possono danneggiare il monitor.

### <span id="page-21-3"></span>**Spedizione del monitor**

Conservare la scatola di imballaggio originale in un luogo sicuro. Potrebbe essere utile in futuro, qualora si rendesse necessario spostare o trasportare il monitor.

## <span id="page-22-0"></span>**A. Specifiche tecniche**

**NOTA:** Le specifiche del prodotto fornite nel manuale d'uso potrebbero essere modificate nell'intervallo di tempo che trascorre tra la produzione e la consegna del prodotto.

Per conoscere le specifiche tecniche più recenti o ulteriori specifiche di questo prodotto, andare al sito http://www.hp.com/go/quickspecs/ e cercare il modello di monitor specifico nella sezione QuickSpecs.

### <span id="page-22-1"></span>**68,6 cm/27 pollici: Modello 2560 x 1440**

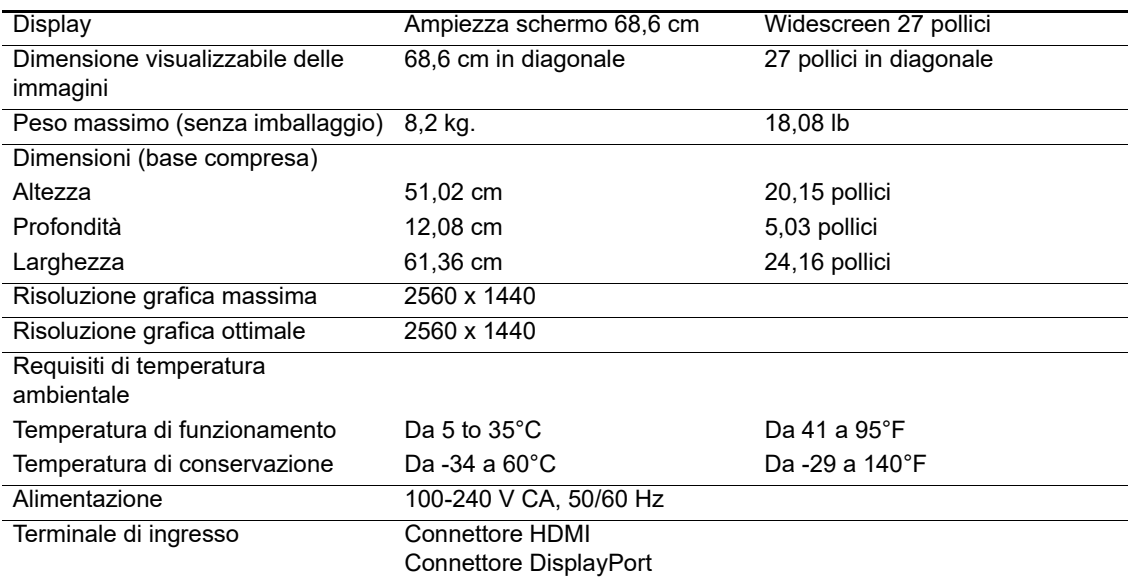

### <span id="page-22-2"></span>**68,6 cm/27 pollici: Modello 1920 x 1080**

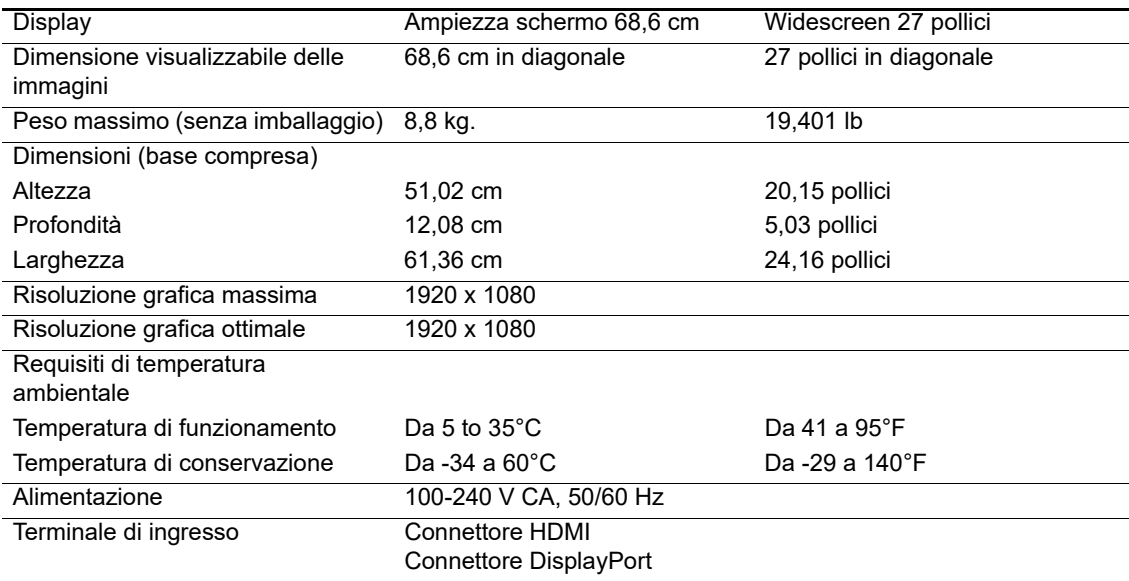

### <span id="page-23-0"></span>**62,2 cm/24,5 pollici: Modello 1920 x 1080**

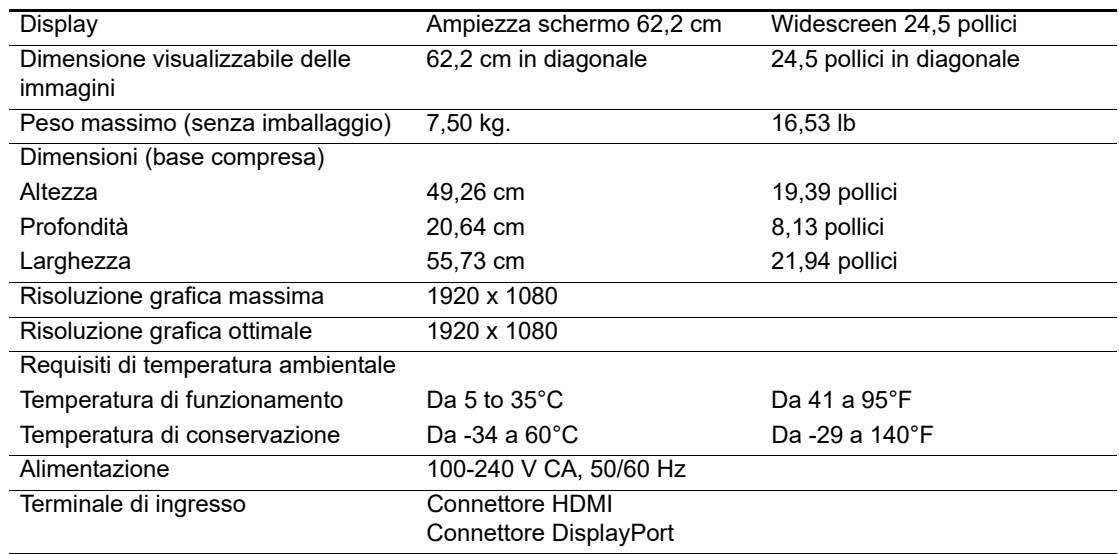

## <span id="page-23-3"></span><span id="page-23-1"></span>**Risoluzioni di visualizzazione predefinite**

Le risoluzioni del monitor elencate di seguito riguardano le modalità più comunemente utilizzate e sono impostate come impostazioni predefinite di fabbrica. Il monitor riconosce automaticamente queste modalità preimpostate che saranno visualizzate adeguatamente dimensionate e centrate sullo schermo.

### <span id="page-23-2"></span>**68,6 cm/27 pollici: Modello 2560 x 1440**

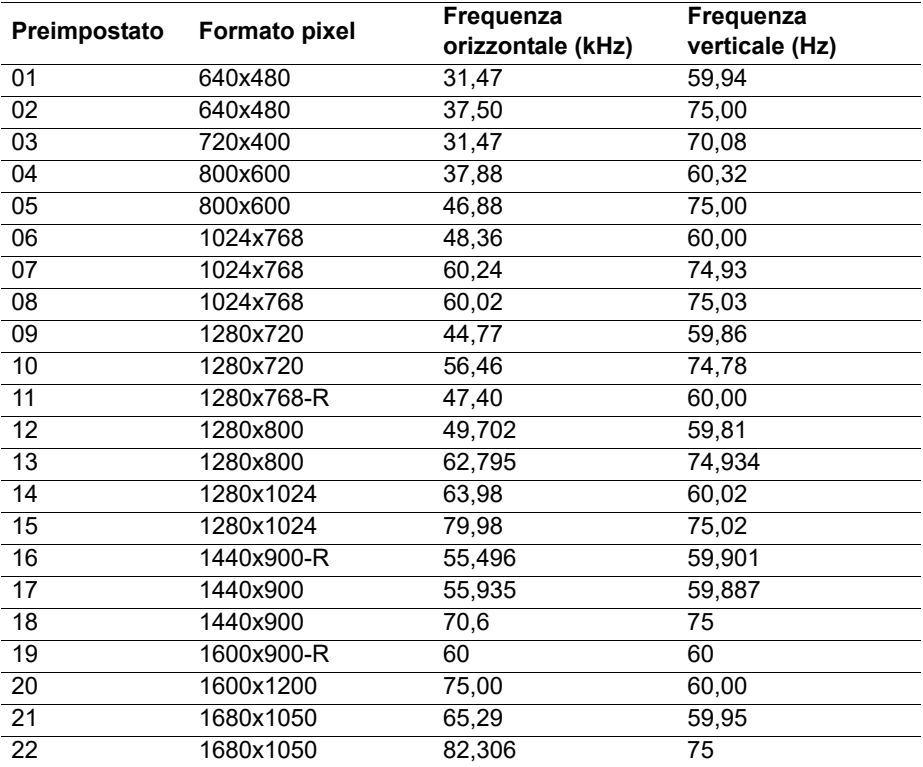

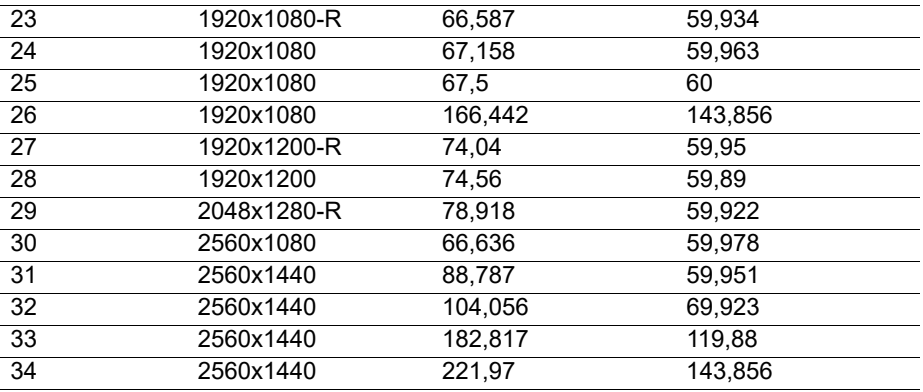

### <span id="page-24-0"></span>**68,6 cm/27 pollici: 1920 x 1080 e 62,2 cm/24,5 pollici: Modello 1920 x 1080**

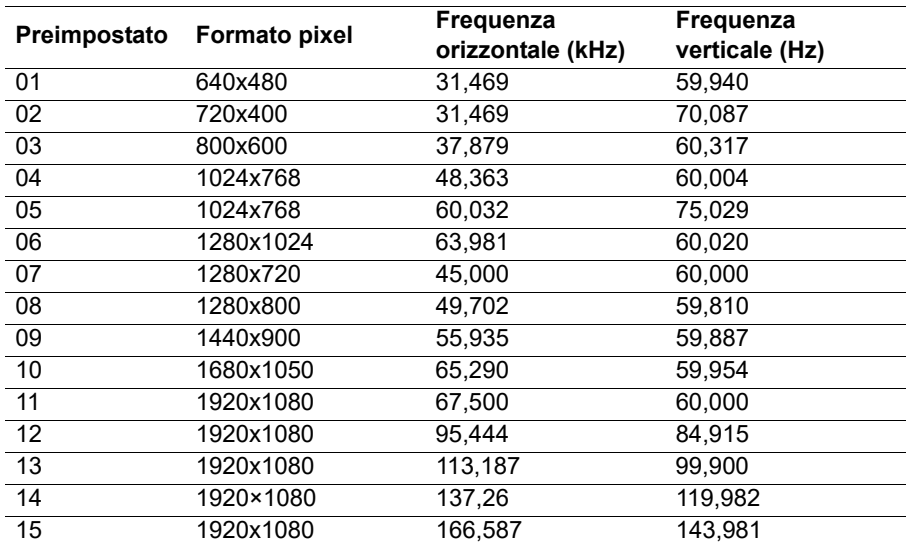

#### <span id="page-24-1"></span>**Accesso alle modalità utente**

A volte il segnale proveniente dalla scheda grafica può richiamare una modalità non preimpostata se:

Non si sta utilizzando una scheda grafica standard.

Non si utilizza una modalità preimpostata.

In questo caso potrebbe essere necessario reimpostare i parametri dello schermo del monitor utilizzando il menu OSD (On-Screen Display). Le modifiche potranno essere immesse in una qualsiasi di tali modalità o in tutte e salvate nella memoria. Il monitor memorizza automaticamente la nuova impostazione e quindi la riconosce come fosse preimpostata. Oltre alle modalità preimpostate in fabbrica, esistono almeno 10 modalità utente che è possibile immettere e memorizzare.

### <span id="page-25-0"></span>**Funzione risparmio energetico**

I monitor prevedono una modalità basso consumo. La modalità di alimentazione ridotta viene attivata quando il monitor rileva l'assenza del segnale di sincronizzazione orizzontale o verticale. Quando il monitor rileva l'assenza di questi segnali, lo schermo si spegne, la retroilluminazione viene disattivata e il LED di accensione diventa arancione. In modalità basso consumo il monitor utilizza 0,5 watt di potenza. Il monitor impiega un breve periodo di tempo di riscaldamento prima di ritornare alla normale modalità operativa.

Per le istruzioni relative all'impostazione delle funzioni di risparmio energetico (talvolta denominate anche funzioni di gestione dell'alimentazione), consultare il manuale del computer.

**NOTA:** La funzione di risparmio energia menzionata si attiva quando il monitor viene collegato a un computer con funzioni di risparmio energia.

Selezionando le impostazioni dell'utilità Risparmio energetico del monitor, è possibile anche programmare l'avvio dello stato ad alimentazione ridotta ad un orario predeterminato. Quando l'utility di risparmio energetico del monitor fa passare il monitor in condizioni di basso consumo energetico, la spia di alimentazione lampeggia di giallo.

# <span id="page-26-0"></span>**B. Accessibilità**

HP progetta, produce e commercializza prodotti e servizi che possono essere utilizzati da tutti, comprese le persone con disabilità, sia su base autonoma, sia con adeguati dispositivi di assistenza.

### <span id="page-26-1"></span>**Tecnologie assistive supportate**

I prodotti HP supportano un'ampia gamma di tecnologie assistive del sistema operativo che possono essere configurate per funzionare con tecnologie assistive supplementari. Per individuare maggiori informazioni sulle funzioni assistive, utilizzare la funzione di ricerca sul dispositivo sorgente connesso al monitor.

**NOTA:** Per ulteriori informazioni su un prodotto di tecnologia assistiva particolare, contattare l'assistenza clienti per tale prodotto.

#### <span id="page-26-2"></span>**Come contattare l'assistenza**

L'accessibilità ai nostri prodotti e servizi viene costantemente migliorata e sono graditi commenti da parte degli utenti. Se si è verificato un problema con un prodotto o si desidera informare sulle funzioni di accessibilità che sono state d'aiuto, contattare il numero (888) 259-5707, dal lunedì al venerdì, dalle 6 alle 21 Mountain Time. In caso di persone non udenti o con difficoltà uditive che utilizzano TRS/VRS/WebCapTel, se si richiede assistenza tecnica o si desidera chiedere informazioni sull'accessibilità, contattare il numero (877) 656-7058, dal lunedì al venerdì, dalle 6 alle 21 Mountain Time.